# **Guide pratique de synchronisation sans fil d'un Palm**

*Ou comment utiliser jpilot pour synchroniser votre assistant numérique sous PalmOS depuis votre bureau via un réseau sans fil (802.11b) - Version française du* **Wireless Sync HOWTO**

## **Éric Womack**

Las Vegas Data LLC

<eric CHEZ lasvegasdata POINT com>

Adaptation française: Simon Depiets

<2df CHEZ tuxfamily POINT org>

Relecture de la version française: Nathalie Moglie

<nat16 CHEZ 9online POINT fr>

Préparation de la publication de la v.f.: Jean-Philippe Guérard

Version : 0.13.fr.1.0

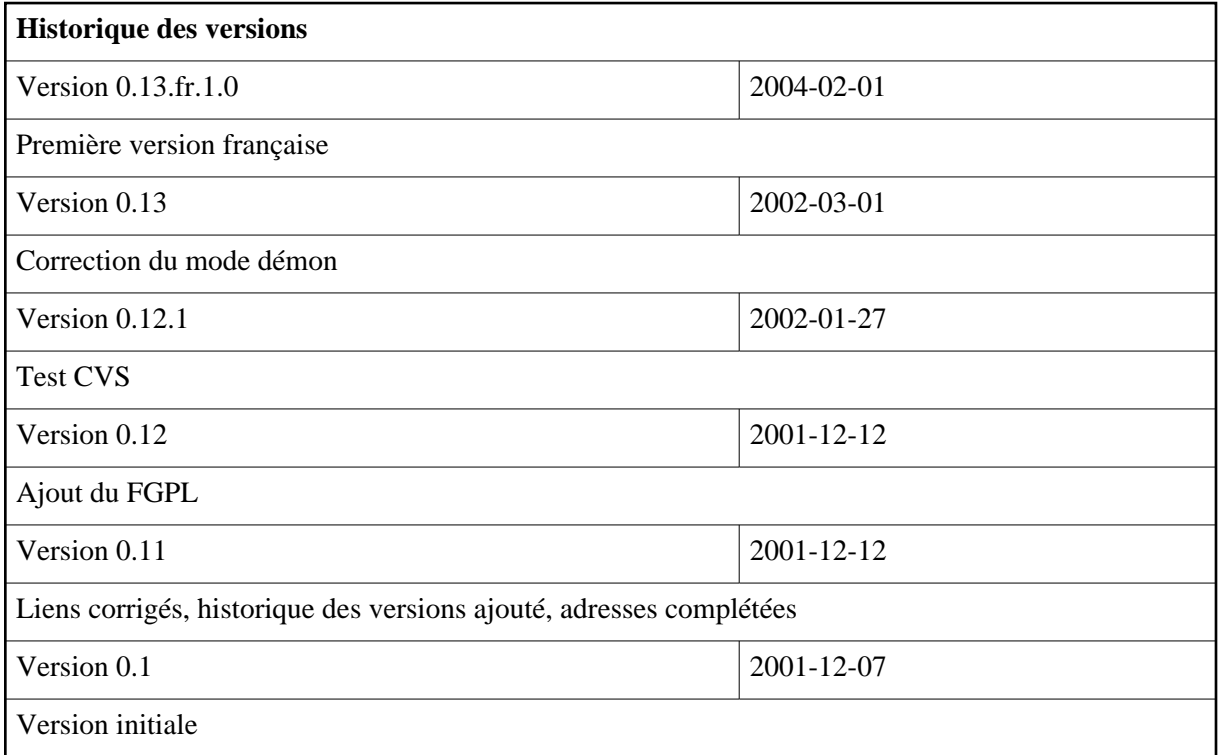

#### **Résumé**

Ce document explique comment installer un réseau de synchronisation sans fil entre un Handspring Visor et **jpilot** ou **jpilot-sync**. Bien que ceci concerne un matériel bien spécifique, les techniques et les informations décrites dans ce document devraient pouvoir s'appliquer sur tous les matériels similaires.

#### **Table des matières**

```
Introduction [p 2] 
Composants Utilisés & Logiciels Requis [p 2] 
    Les matériels utilisés pour ce document sont les suivants : [p 2]
    Logiciels requis et version utilisée [p 2]
Installation [p 3] 
     Visor [p 3] 
    Module SpringPort [p 4]
     Configuration des logiciels [p 5] 
Synchroniser [p 5]
Licence [p 6]
```
Cette procédure a été testée sur le Handspring Visor Deluxe. Et *devrait* aussi bien fonctionner sur tous les PalmOS.

## <span id="page-1-0"></span>**Introduction**

Je viens juste d'acheter le module 802.11b pour mon Visor et j'ai décidé que j'en avais assez de ces fils qui me tiennent bloqué à un bureau lorsque je synchronise. Après tout, l'intérêt principal du réseau sans fil est d'être mobile. Après avoir lu attentivement pendant des heures beaucoup trop de sources, j'ai résumé l'information essentielle dans ce court guide pratique. Si à tout moment vous vous trouvez dans une situation non décrite dans ce guide pratique et qui nécessite une nouvelle recherche de votre part, veuillez m'envoyer un courrier avec votre solution afin ajouter cette étape dans le but d'aider la prochaine personne qui lira ce document.

Veuillez aussi m'envoyer vos rapports sur les succès (et les échecs) de vos installations sur des périphériques autres que ceux listés afin de pouvoir les ajouter au document.

## <span id="page-1-1"></span>**Composants Utilisés & Logiciels Requis**

## <span id="page-1-2"></span>**Les matériels utilisés pour ce document sont les suivants :**

- [Visor Handheld Deluxe](http://www.handspring.com/products/visordeluxe/index.jhtml?)
- [Xircom SpringPort Wireless Ethernet Module](http://www.xircom.com/cda/page/0,1298,1-840-1_1-1633,00.html)
- [EZ Connect 11 Mbps Wireless Access Point](http://www.smc.com/)

### <span id="page-1-3"></span>**Logiciels requis et version utilisée**

• [RedHat 7.2](http://www.redhat.com/)

- [jpilot-0.99.1pre](http://www.jpilot.org/) avec [le correctif pour corriger](http://www.moongroup.com/archives/jpilot/2001-11/msg00082.html) **jpilot-sync**
- [pilot-link 0.9.5-pre3](http://www.pilot-link.org/)
- [PalmOS v. 3.1H2](http://www.handspring.com/)

## <span id="page-2-0"></span>**Installation**

### <span id="page-2-1"></span>**Visor**

### **Configurer un nouveau service à utiliser pour synchroniser**

Cliquez Préférences sur le Visor. Dans le coin en haut à droite se trouve un menu déroulant. Cliquez et sélectionnez Réseau. Sélectionnez le menu principal déroulant en cliquant sur l'icône du menu déroulant en bas à gauche du Visor, à coté de l'écran de graffiti. Depuis le menu qui va se dérouler, cliquez sur Nouveau et configurez un nouveau service comme décrit ci-dessous.

Nom d'utilisateur

Le nom d'utilisateur utilisé pour se connecter dans le réseau.

Mot de passe

Le mot de passe utilisé pour se connecter dans le réseau.

Numéro de Téléphone 00

Ceci va demander au Visor d'utiliser une connexion réseau.

- Type de connexion PPP
- DNS doit être vérifiée
- Adresse IP

Doit être vérifiée automatiquement si DHCP est en route.

### **Configurer le PC principal à la station de travail qui fonctionnera avec. jpilot**

Nom du PC principal

C'est le nom de réseau complet de la station de travail.

Adresse du PC principal

L'IP de la station de travail. Si vous utilisez DHCP, c'est une bonne idée de définir le numéro de l'adresse MAC du PC afin qu'elle reste constante. Cela vous évitera d'avoir à rentrer à nouveau cette information.

## <span id="page-3-0"></span>**Module SpringPort**

### **Configurer le Client**

Nom du Client

Entrez un mot quelconque. Ce sera le nom que le Visor annoncera au réseau comme étant le sien.

 $\bullet$  Profil

Le module Xircom supporte 3 installations séparées. Sélectionnez-en une pour l'utiliser sur votre système.

ID du réseau (SSID)

Pour une sécurité maximale, ce doit être un nom unique partagé par tous les matériels 802.11b attachés à votre réseau.

Cryptage

Pour une sécurité maximale, ceci doit être activé et réglé au plus haut degré possible supporté par tous les matériels. Utilisez le WAP pour créer la clé à installer sur tous les matériels 802.11b attachés à votre réseau.

Adresse MAC

Entrez ceci dans la liste des adresses MAC autorisées et réactivez le filtrage des MAC.

#### **Obtenir l'adresse MAC sur le Xircom Wireless Ethernet Module**  $\mathbf{i}$

L'adresse MAC devrait être imprimée sur l'étiquette qui est intercalée entre le Visor et le module. Si c'est illisible, vous devrez la déchiffrer d'une autre manière. Le moyen le plus simple que j'ai trouvé pour le faire est de désactiver le filtrage des adresses MAC sur le WAP, de configurer comme au-dessus et de se connecter. En cliquant sur Informations statut / IP un écran s'affichera montrant l'adresse MAC du module.

### **Configurer le Réseau**

Voir la section "Configurer un Nouveau Service" située ci-dessus.

### **Configurer HotSync**

Voir la section "Configurer un Nouveau Service" située ci-dessus.

#### **Point d'accès au Wireless**

Installez vos points d'accès selon les conseils du fabriquant. Les services suivants sont recommandés :

Cryptage 128bit

- Filtrage des MAC
- **·** SSID unique activée
- DHCP L'un ou l'autre depuis le réseau ou le point d'accès, mais pas les deux.

### <span id="page-4-0"></span>**Configuration des logiciels**

### **jpilot**

Lancez **jpilot** et configurez comme ci-dessous Fichier/Préférences/Options.

Port série .

En clair, cela signifiera être à la base du sous-système pour attendre une connexion.

Débit du Port

Celui-ci peut-être réglé au plus haut niveau.

### **jpilot-sync**

Pour installer **jpilot-sync**, configurez **jpilot** comme décrit ci-dessus puis quittez.

Ensuite, utilisez la commande suivante pour le lancer en mode démon (fond de tâche).

```
 jpilot-sync -l >& /dev/null &
```
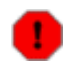

#### **Avertissement**

Ne tentez pas de synchroniser **jpilot** quand **jpilot-sync** fonctionne en pressant le bouton Sync dans **jpilot**. Cela pourrait fonctionner la première fois, mais cela va certainement finir par tout planter.

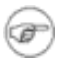

#### **Note**

Vous pouvez lancer **jpilot** quand **jpilot-sync** est en route, mais aussi éditer ou ajouter des entrées ou synchroniser. Autorisez simplement **jpilot-sync** à fonctionner en fond de tache pour exécuter votre demande de synchronisation.

Alternativement, pour une approche en ligne de commande pure, éditez le fichier jpilot.rc et changez le port à .. et débit à 10.

## <span id="page-4-1"></span>**Synchroniser**

Une fois toutes ces opérations correctement effectuées, la synchronisation est assez simple. Cliquez sur l'icône HotSync sur le Visor, puis sur ModemSync. Autorisez le client à négocier une connexion avec le réseau puis cliquez sur Sync dans **jpilot**.

## <span id="page-5-0"></span>**Licence**

Licence de Documentation libre GNU<http://www.gnu.org/copyleft/fd1.html>

Copyright © 2001 Éric Womack

Toute copie et distribution autorisée. Tous changement ou modification interdit.